## **iPhone - Change network type**

- [1. Disable WiFi and use 4G, 3G or 2G connection](#page-0-0)
- [3. Enable WiFi instead of 4G, 3G or 2G connection](#page-1-0)

## <span id="page-0-0"></span>**1. Disable WiFi and use 4G, 3G or 2G connection**

- 1. Enter iPhone/iPad settings and choose Mobile Data (fig. 1.1)
- 2. Enable Mobile Data by turning on mobile data switch (fig. 1.2)
- 3. Mobile data is switched on (fig. 1.3)
- 4. From Voice choose 4G, 3G or 2G (fig. 1.4)
- 5. Turn off Wi-Fi
	- a. From Settings select Wi-Fi (fig. 1.1)
	- b. Wi-Fi menu is showed and connected (fig. 1.5)
	- c. Turn off Wi-Fi switch (fig. 1.6)

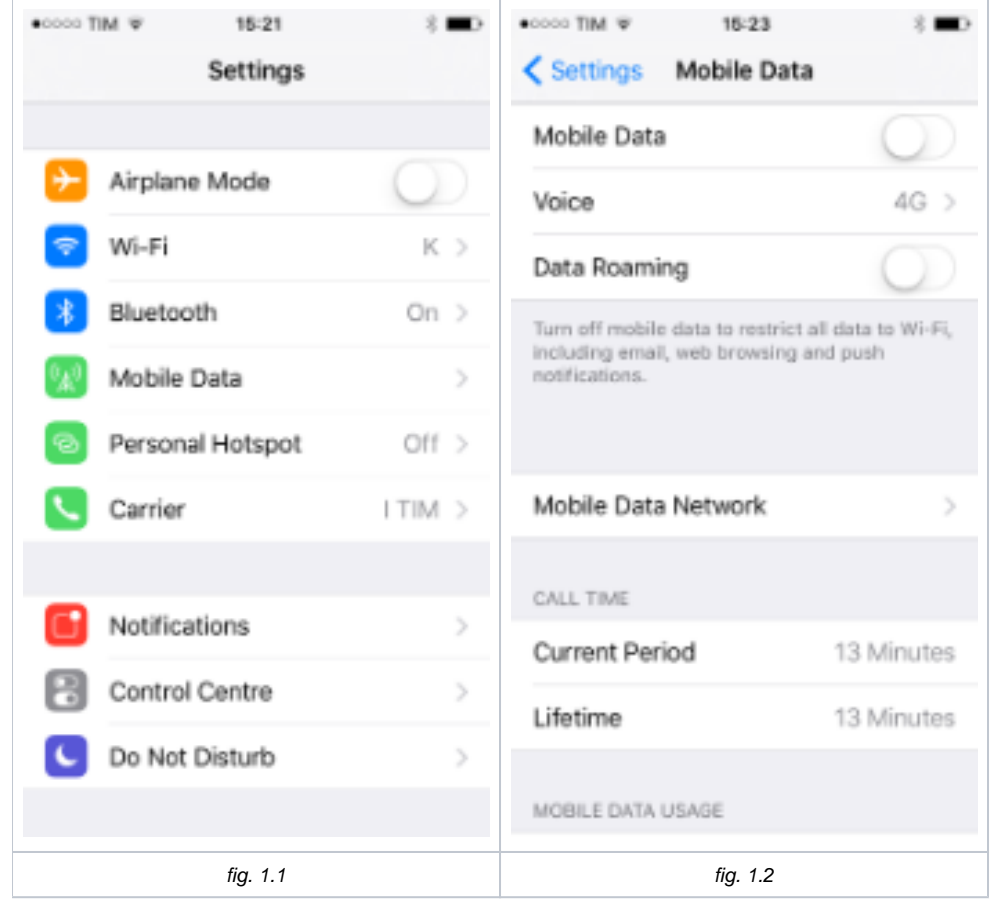

<span id="page-1-0"></span>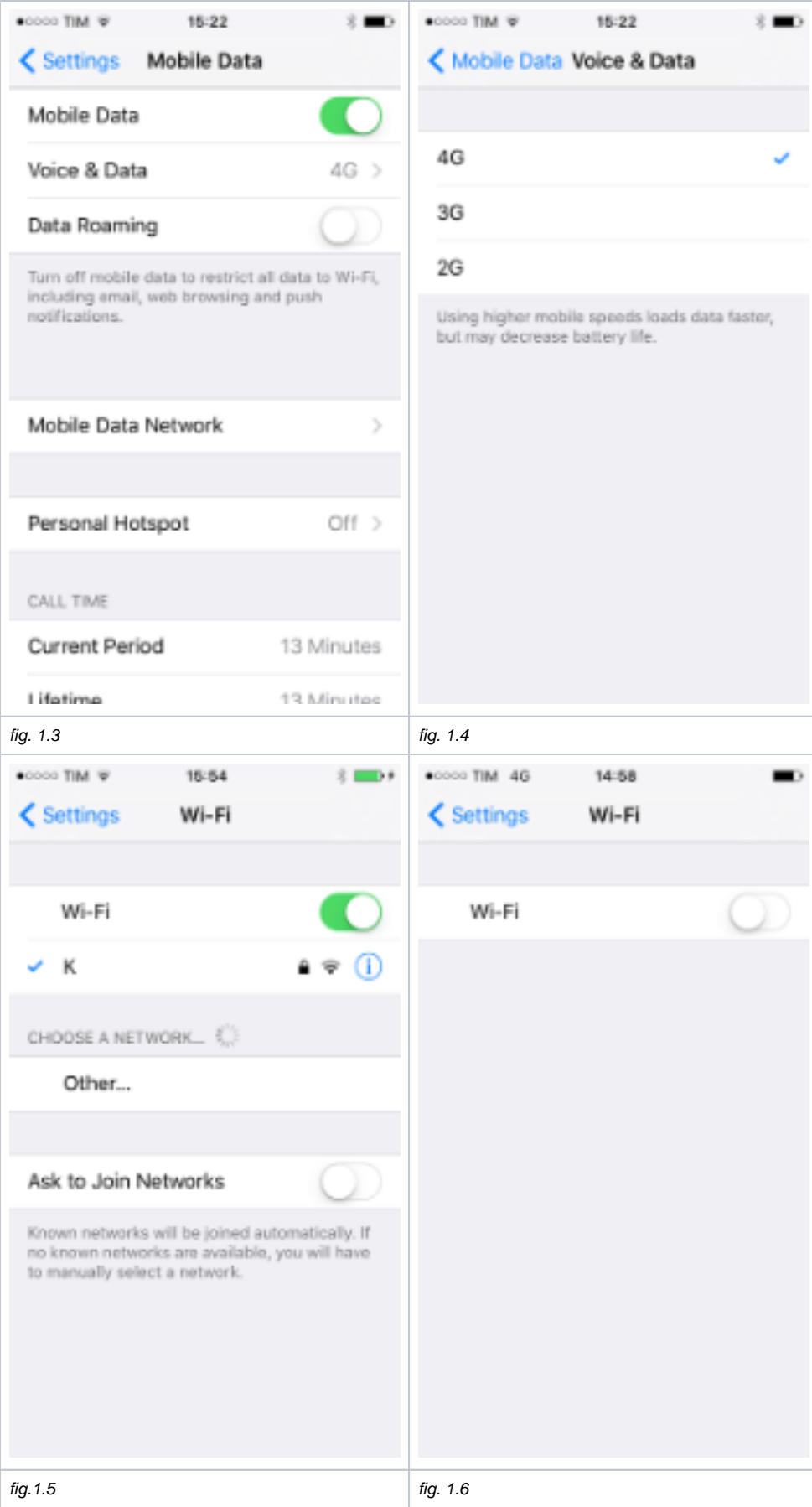

## **3. Enable WiFi instead of 4G, 3G or 2G connection**

- 1. 1. Enter iPhone/iPad settings and choose Wi-Fi (fig. 2.1)<br>2. Wi-Fi is off (fig. 2.2)
- Wi-Fi is off *(fig. 2.2)*
- 3. Turn on Wi-Fi
	- a. Turn on Wi-Fi switch (fig. 2.3)
	- b. Wait until the in-range networks list is loaded
	- c. Select the network you want to connect to (fig. 2.4)
	- d. If requested, insert the password for the network and tap Join (fig. 2.5)
- e. Device is connected to Wi-Fi<br>5. When Wi-Fi is switched on it will repla
- When Wi-Fi is switched on it will replace 4G, 3G, or 2G connection that were previously used.

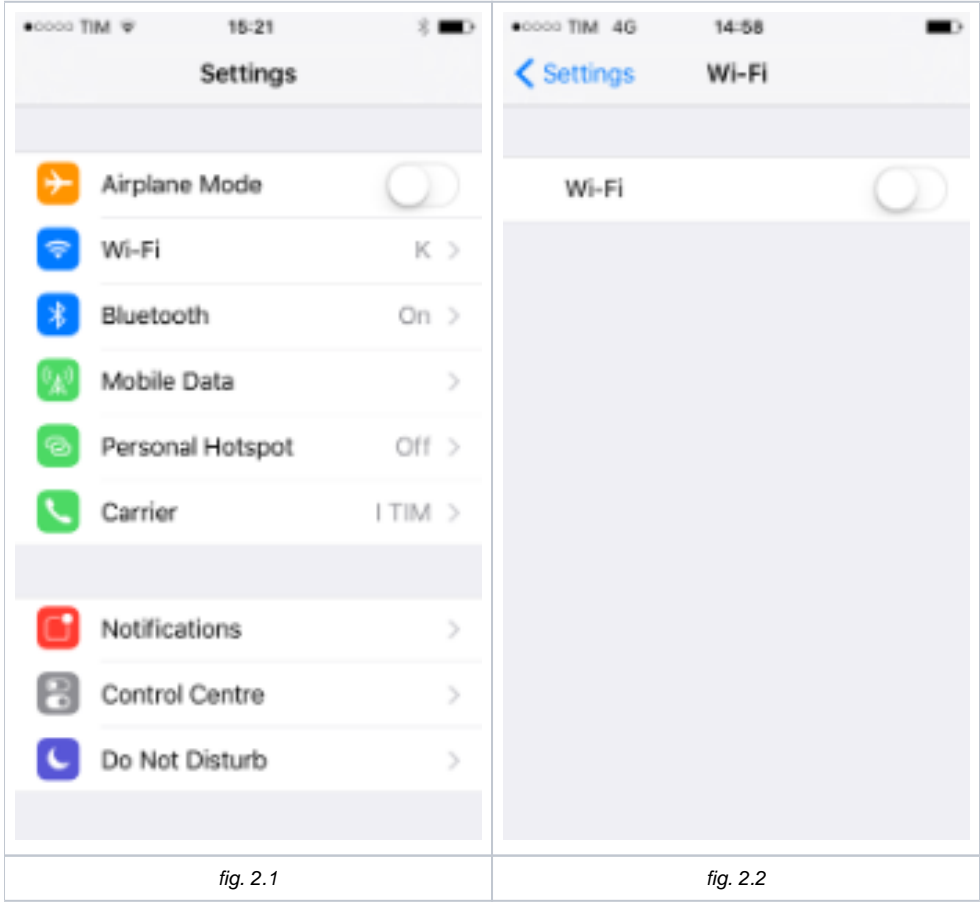

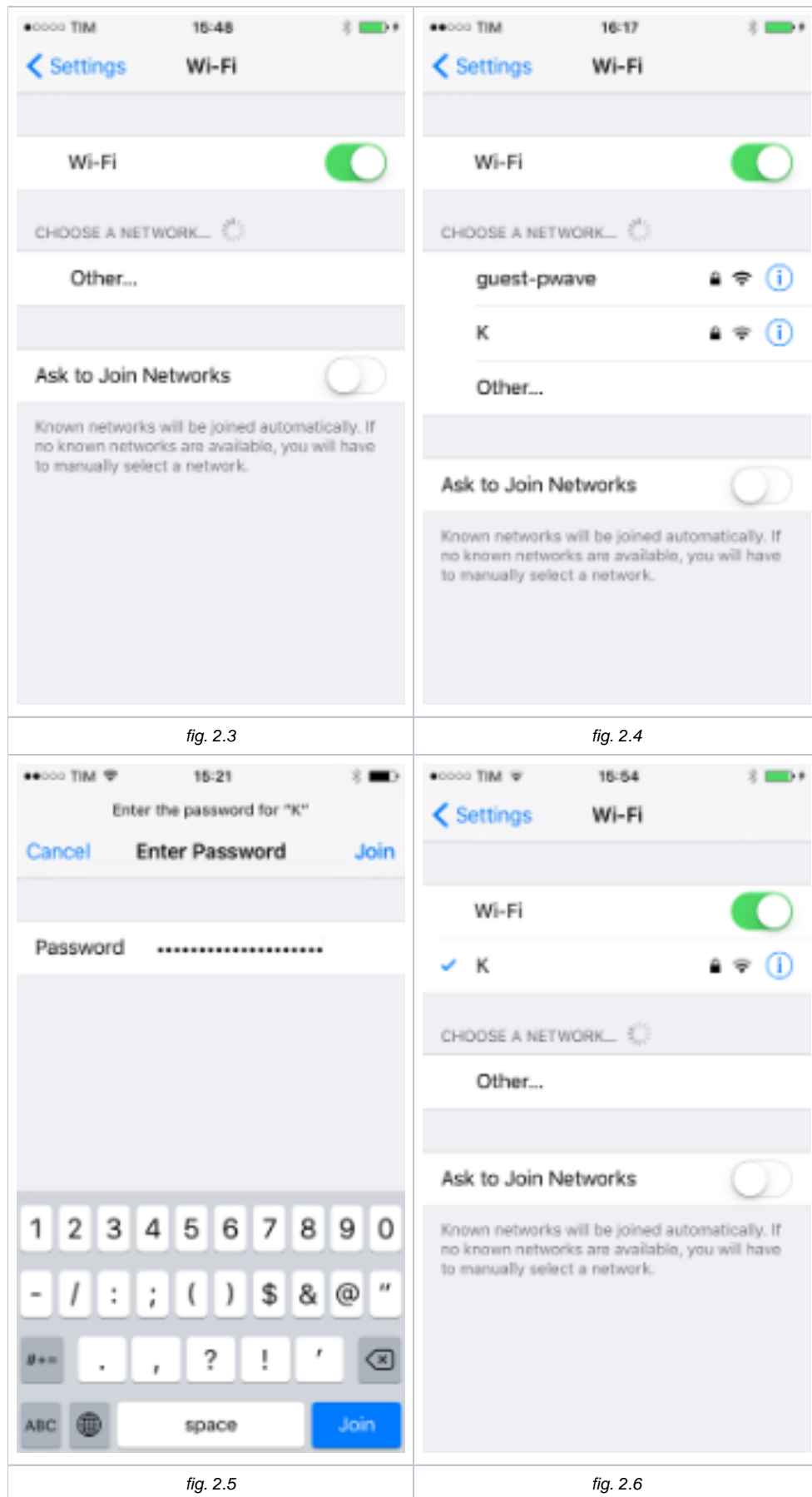